## **Kiosk Center**

 The **Kiosk Center** of Campus Connect allows departments to **record a visit** of attendees for events, trainings, or other items such as these, by checking the student in. To access the kiosk center, you will scroll to the bottom of the homepage and select the **Additional Modes**  hyperlink. This will allow you to then select **Kiosk** to open the kiosk.

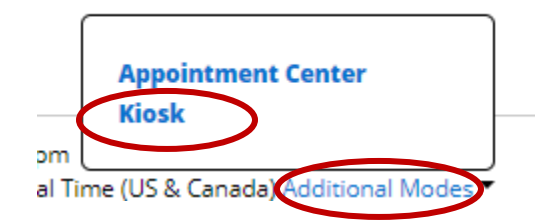

 When you select **Kiosk** a new window will open up with the active **Locations** in Campus Connect. This new window will also log you out of the original window, meaning you may be prompted to log back into Campus Connect.

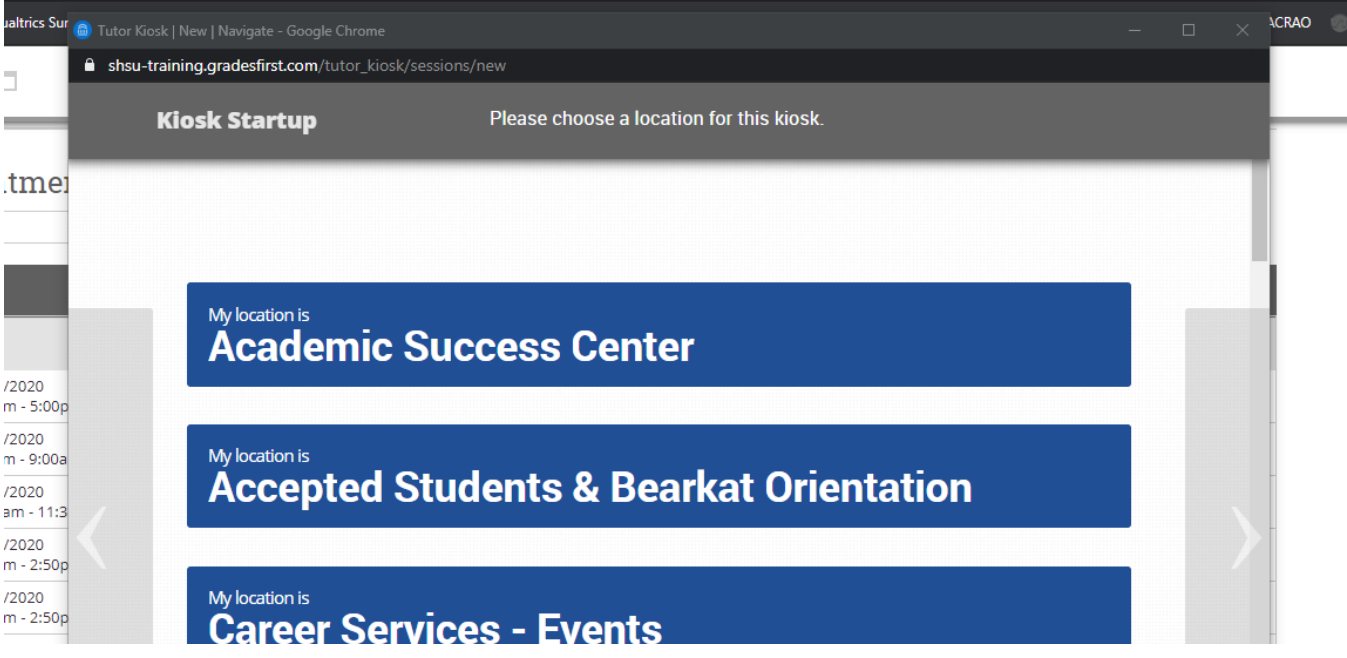

 You will need to select the **Location** that you are needing to open a **Kiosk** for. Once you select your location, you will then be directed to select what **service** you want the kiosk to run for. In the image below, we have opened the Career Services – Events location and are now being prompted to select a service that is connected to that location.

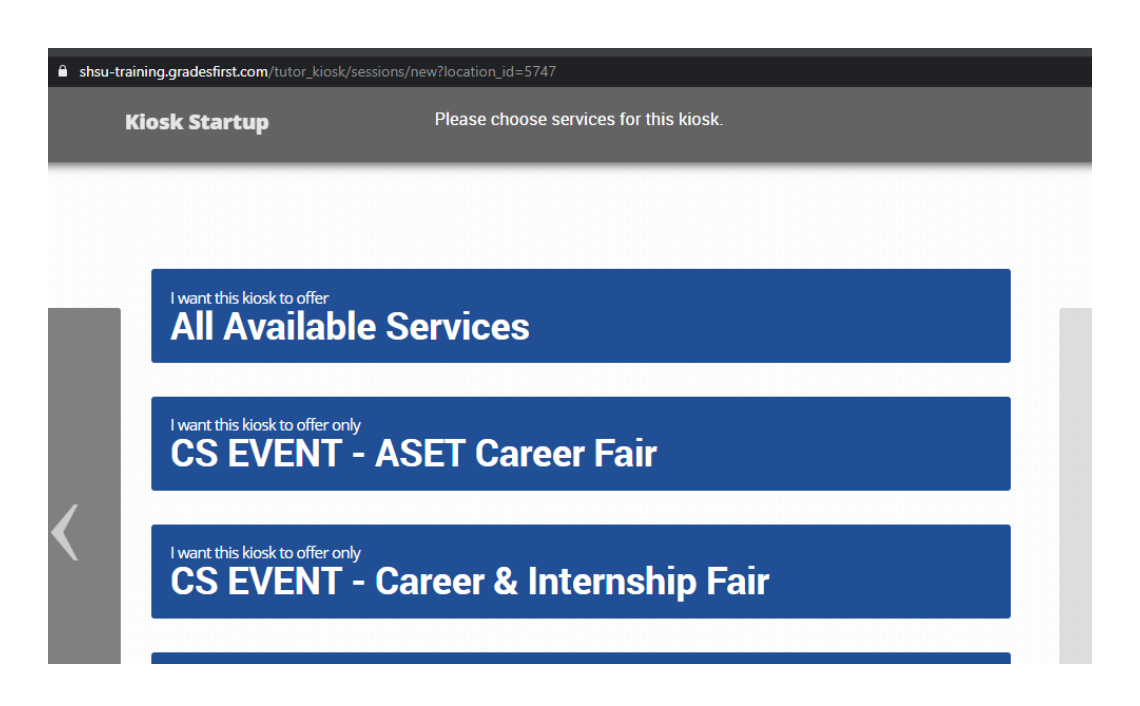

 Once you select your service, the kiosk will open. In the kiosk, you can enter the **student' ID** and press **submit** to check the student into the event.

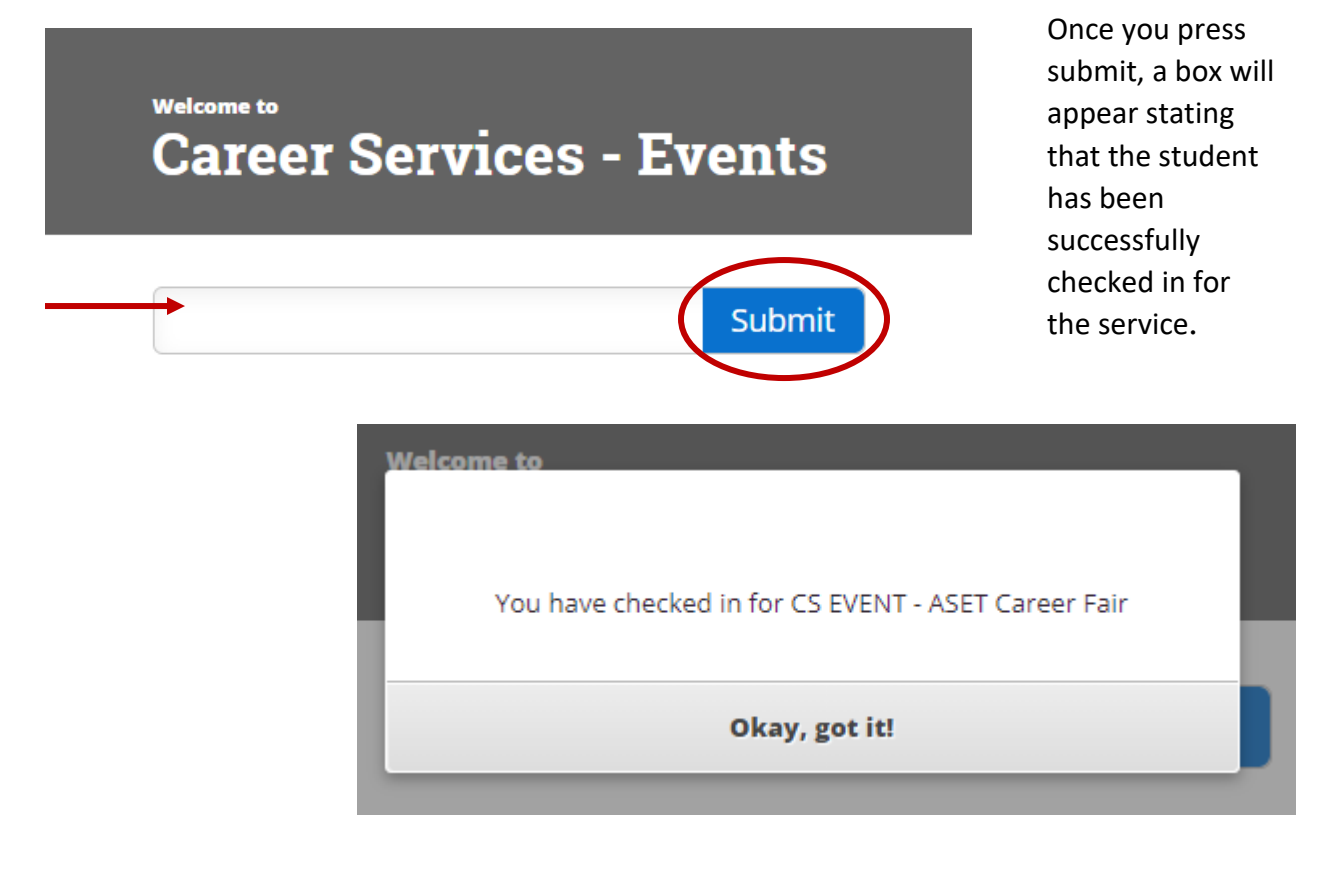